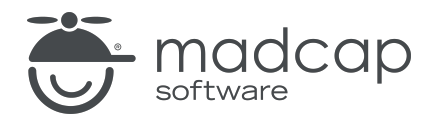

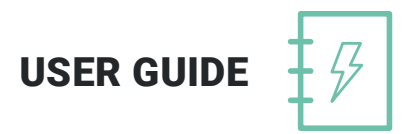

### MADCAP DOC-TO-HELP 6

# What's New

Copyright 2019 MadCap Software. All rights reserved.

Information in this document is subject to change without notice. The software described in this document is furnished under a license agreement or nondisclosure agreement. The software may be used or copied only in accordance with the terms of those agreements. No part of this publication may be reproduced, stored in a retrieval system, or transmitted in any form or any means electronic or mechanical, including photocopying and recording for any purpose other than the purchaser's personal use without the written permission of MadCap Software.

MadCap Software 9191 Towne Center Drive, Suite 150 San Diego, California 92122 858-320-0387 www.madcapsoftware.com

#### THIS PDF WAS CREATED USING MADCAP FLARE.

### **CONTENTS**

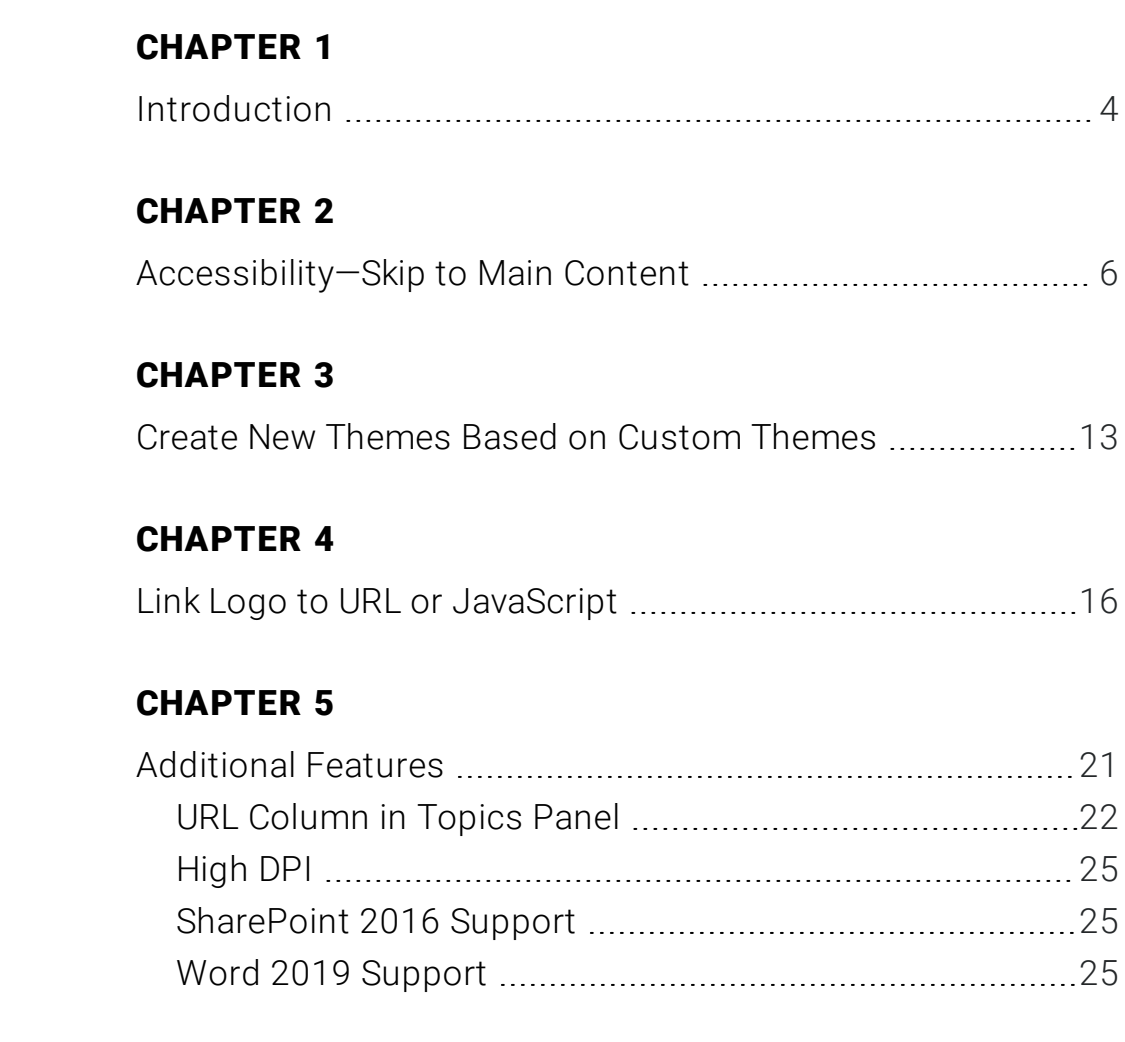

### [APPENDIX](#page-25-0)

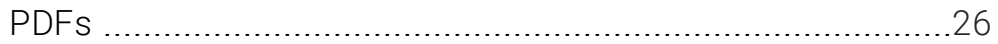

## <span id="page-3-1"></span><span id="page-3-0"></span>Introduction

This release of Doc-To-Help contains several new features and enhancements.

For more information about each feature discussed in this manual, open the online Help and refer to the "What's New" topic. Links are provided in some feature descriptions, taking you to topics that contain additional information and steps.

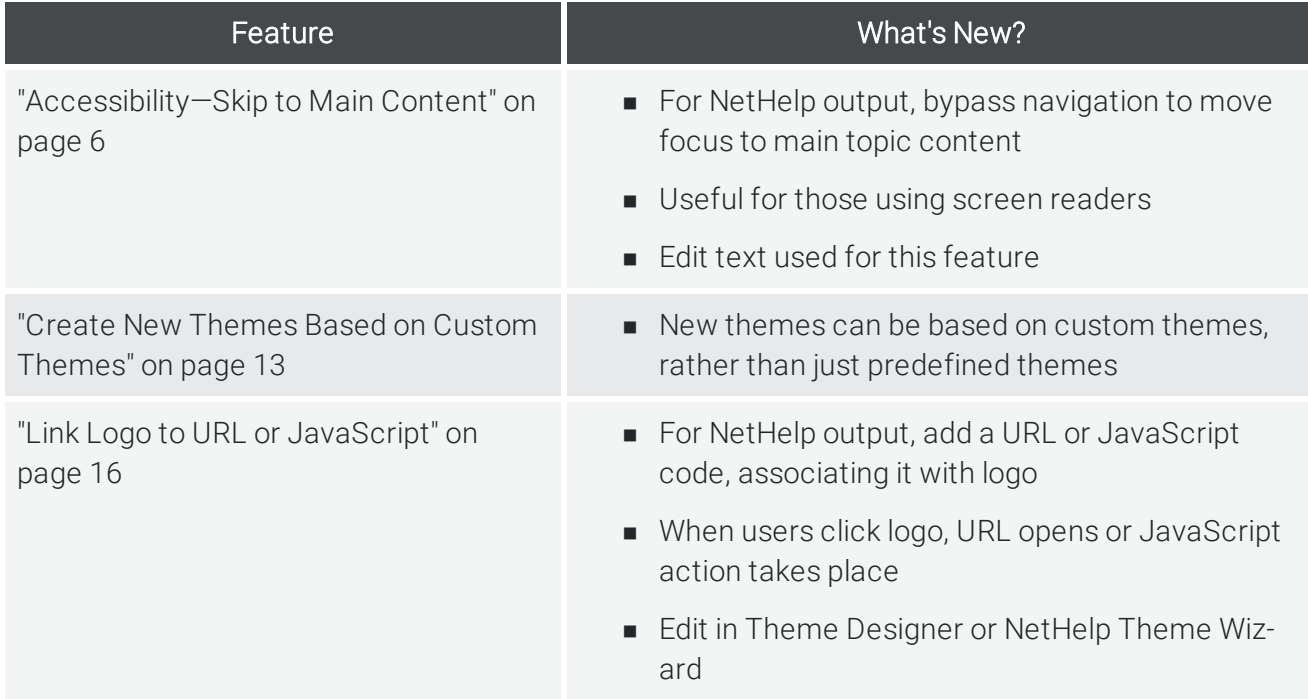

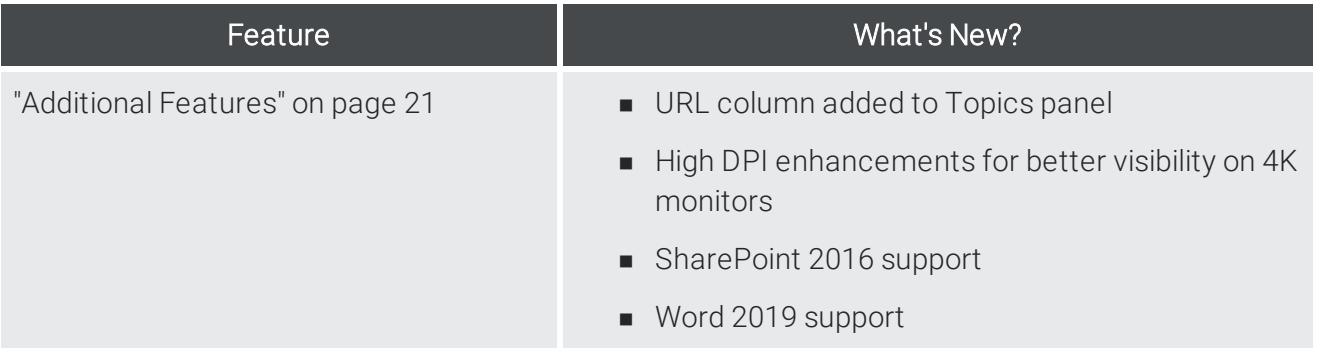

## <span id="page-5-1"></span><span id="page-5-0"></span>Accessibility—Skip to Main **Content**

In previous versions, users working with a screen reader in NetHelp output would need to tab through all the navigation items before arriving at the main topic content.

Starting with this version, NetHelp outputs using "Section 508" accessibility mode (which is set in the target) will include a "Skip to main content" option when the user opens a topic and presses Tab. After users encounter this option, they can press **Enter** to bypass the navigation.

#### **☆ EXAMPLE**

You have a NetHelp target that is using "Normal" mode.

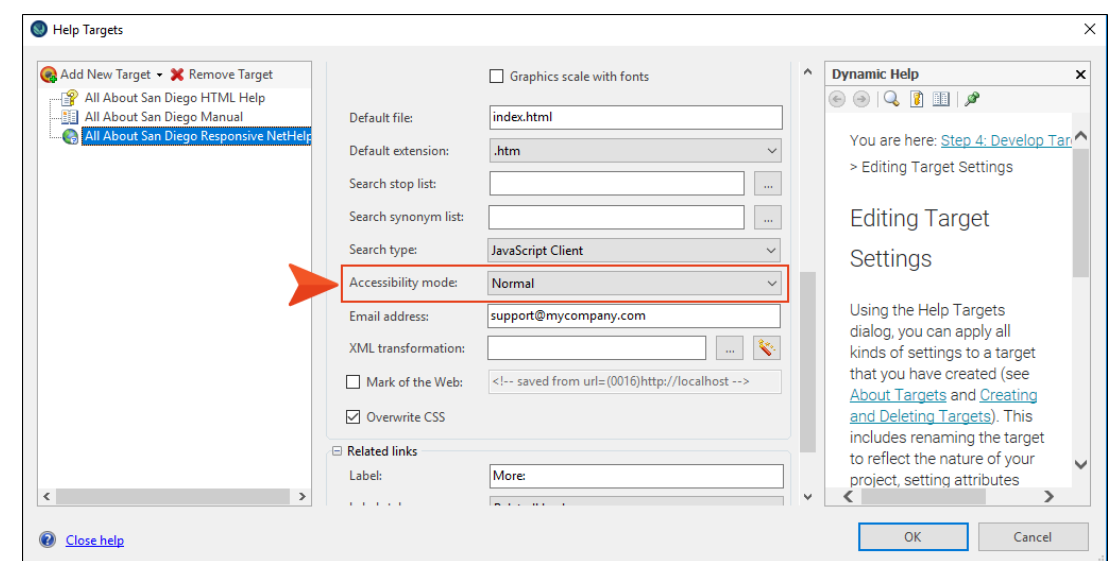

A user who is visually impaired opens your generated output and presses the Tab key. The cursor moves to the Search field.

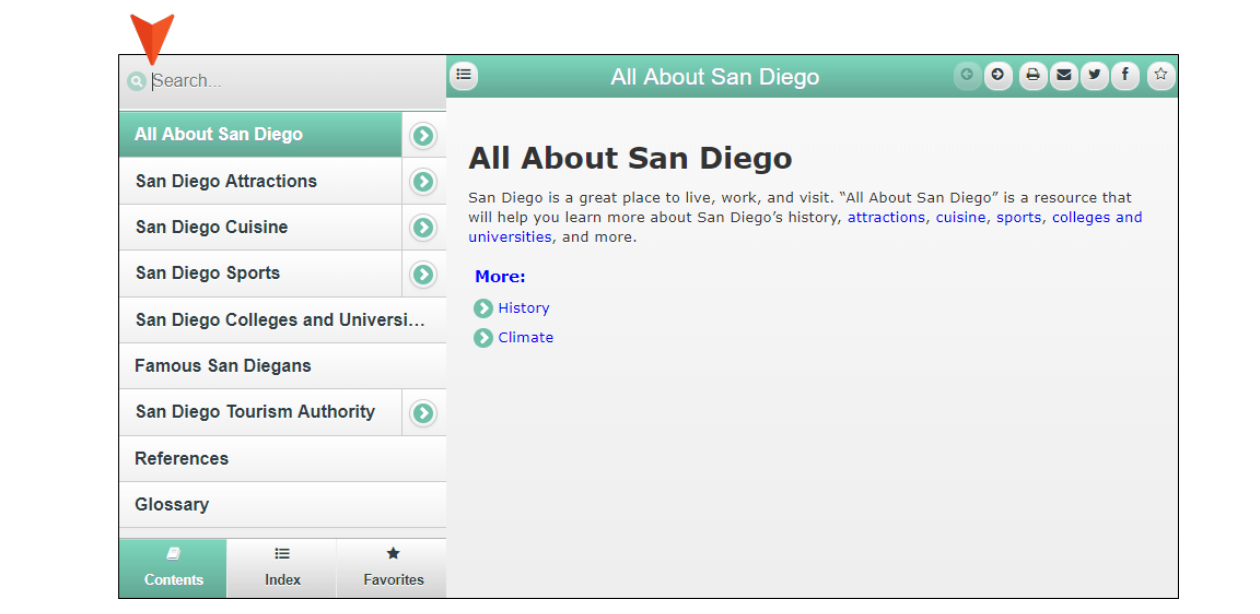

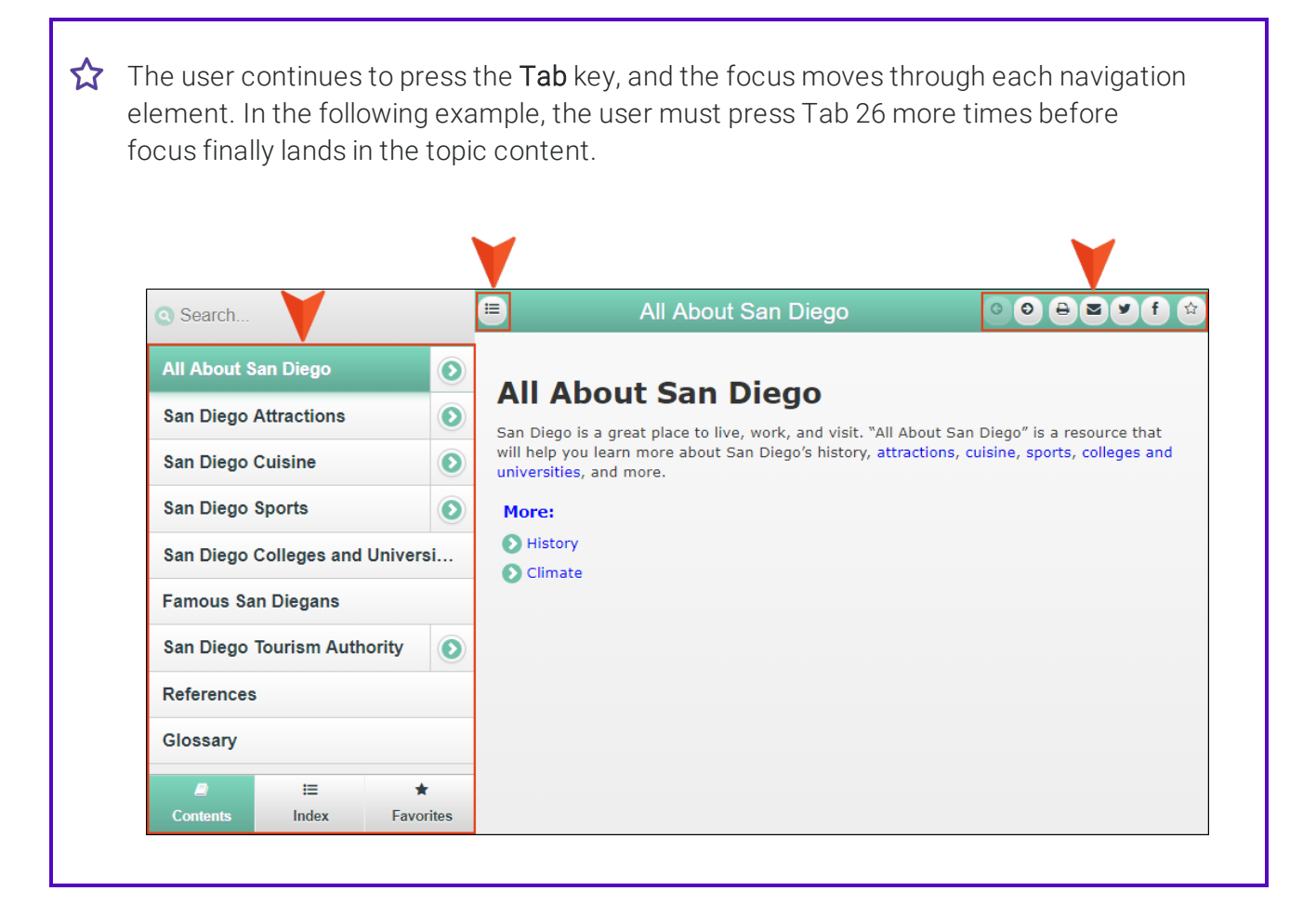

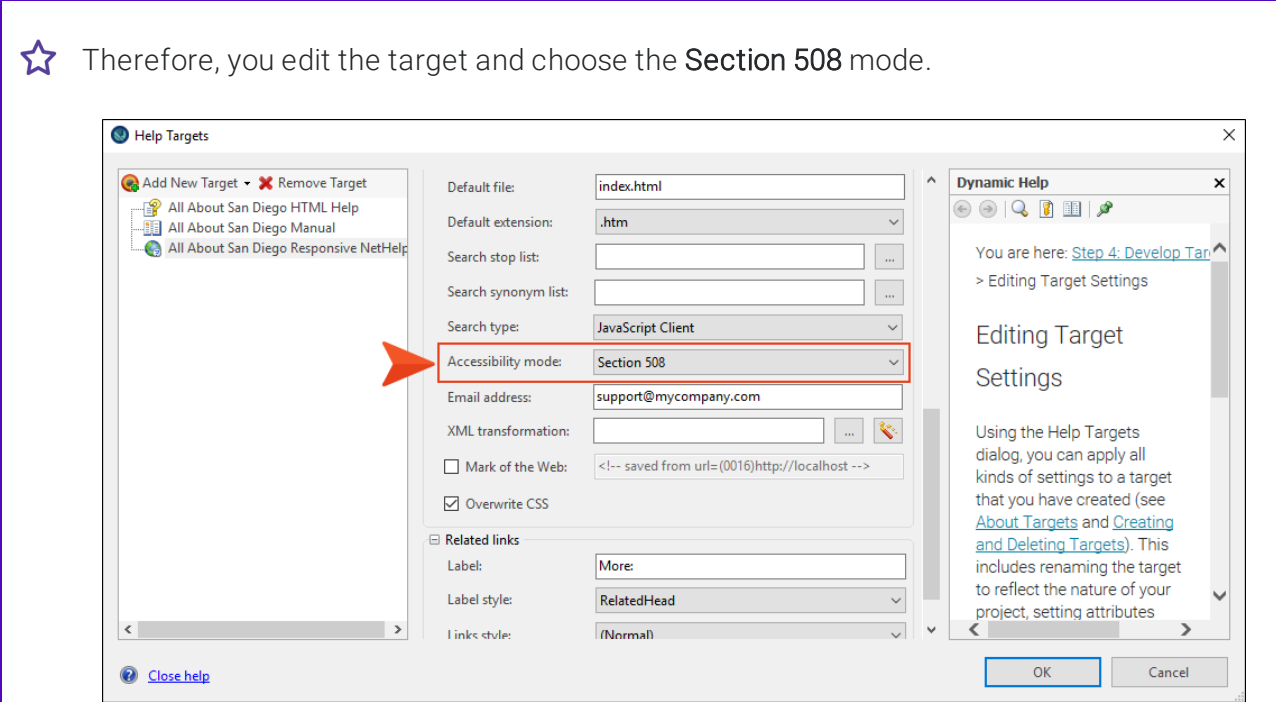

The same user opens the generated output and presses the Tab key. This time, the user is told that she can skip to the main content.

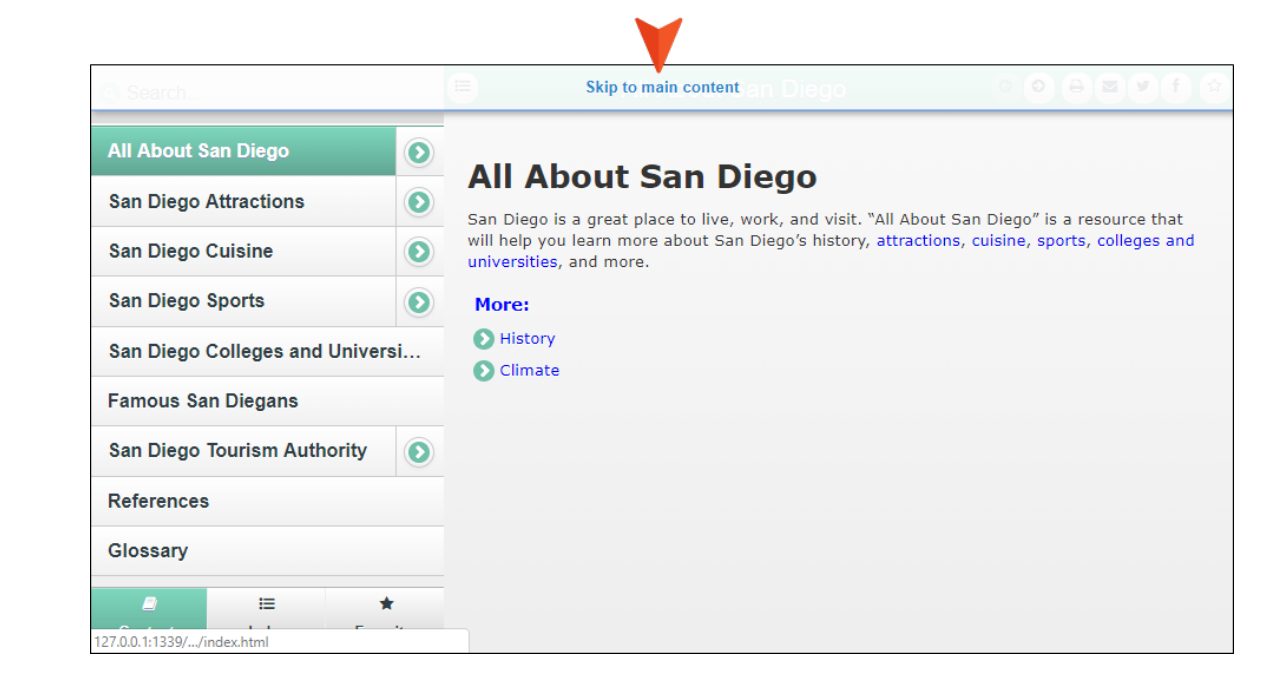

After pressing Enter on the keyboard, the user's experience is that focus moves immediately to the topic content.

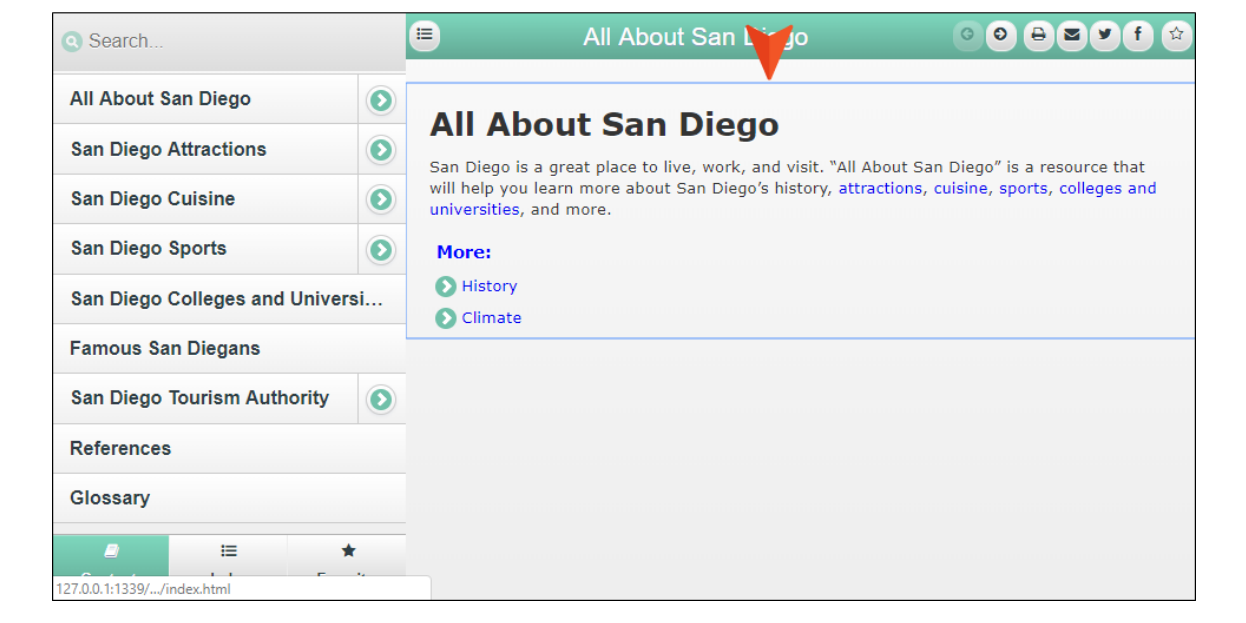

### HOW TO EDIT THE "SKIP TO MAIN CONTENT" TEXT

If you are using a custom theme, you can edit the text used for this option.

- 1. On the Target ribbon, click the Target Theme drop-down and select the custom theme you wish to edit (not a predefined theme).
- 2. On the Target ribbon, click the Designer button.
- 3. On the right side of the Theme Designer, click the drop-down and select accessibility.

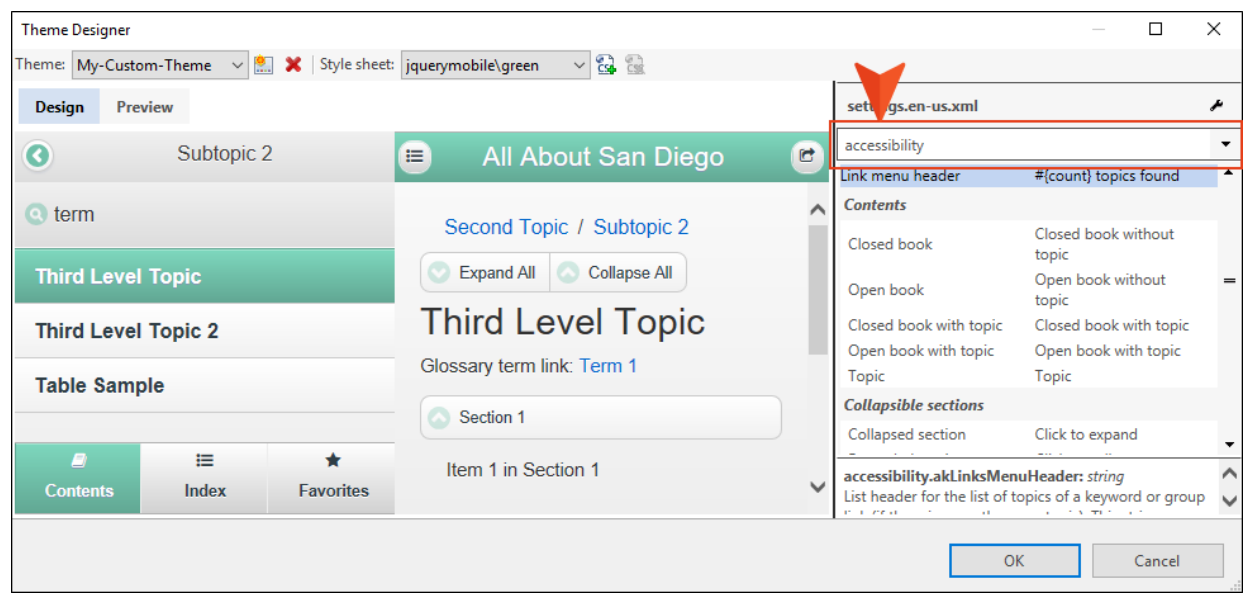

4. Scroll down and in the right column, edit the Skip to main content text.

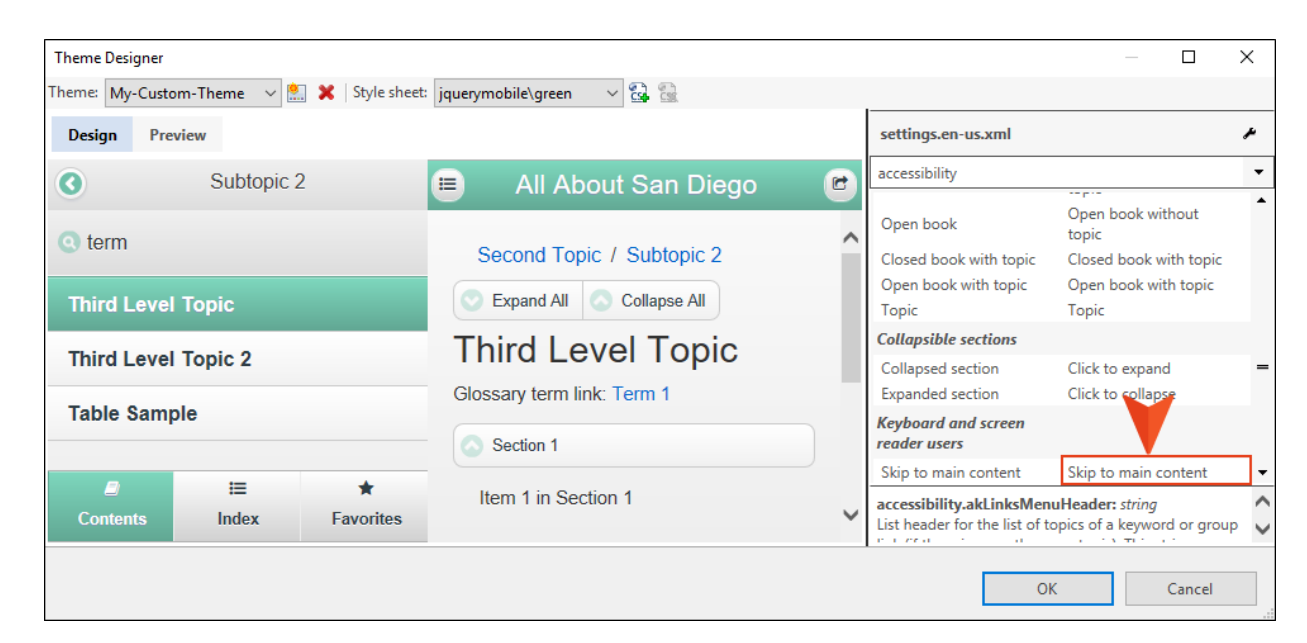

5. Click OK.

## <span id="page-12-1"></span><span id="page-12-0"></span>Create New Themes Based on Custom Themes

Previously, you could create a new theme based only on a predefined theme. Starting with this version, you can also create new themes based on custom themes that you previously added.

### HOW TO CREATE A NEW THEME BASED ON A CUSTOM THEME

- 1. In Word, select the Target ribbon and click the Wizard button.
- 2. From the drop-down or image gallery, choose a layout: Accordion, Responsive, or Tabs. Then click Next.
- 3. From the drop-down or image gallery, choose a stylesheet. Then click Next.
- 4. From the drop-down or image gallery, choose a theme.

5. Select Create a new theme from the selected source theme and click Next.

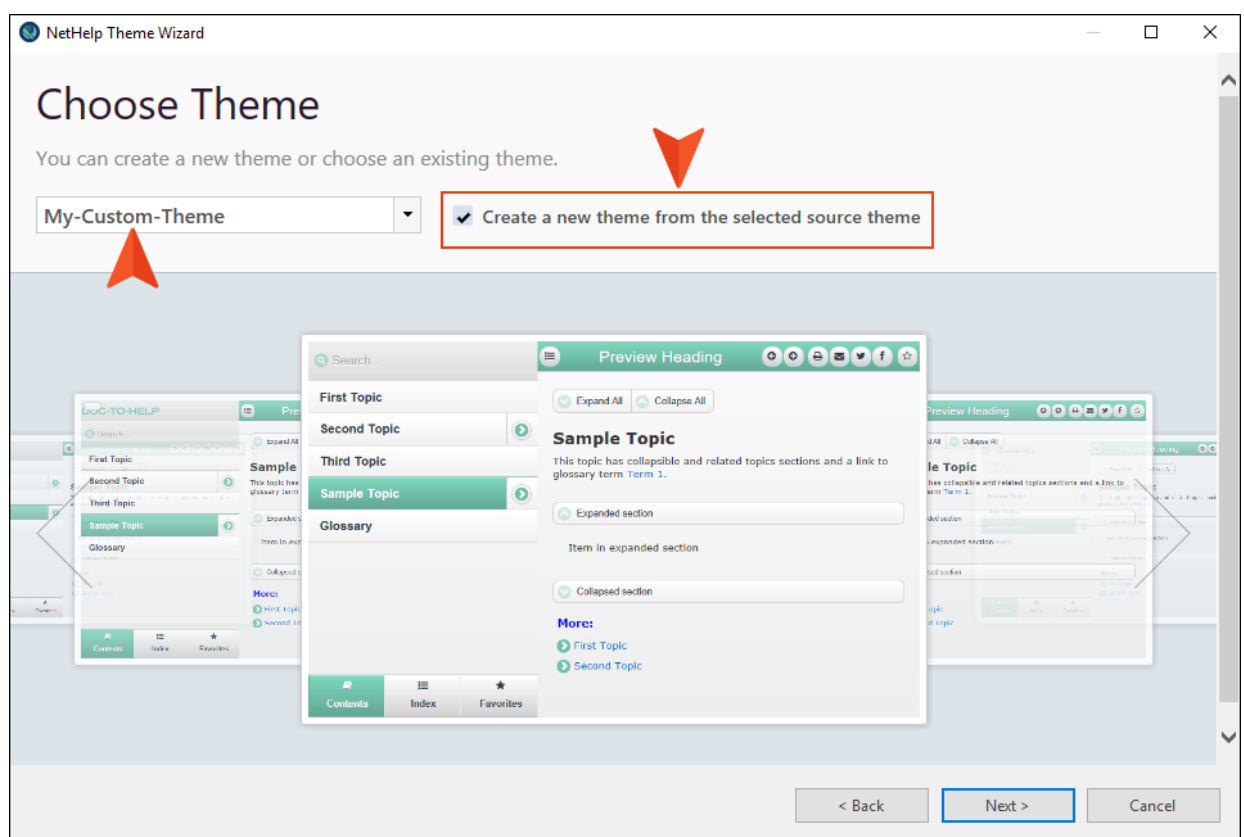

- 6. (Optional) On the next page, complete any branding options and click Next.
- 7. (Optional) On the next page, complete any finishing touches and click Next.

8. On the Confirmation page, enter a theme name and review the image to make sure it is correct. Then click Finish.

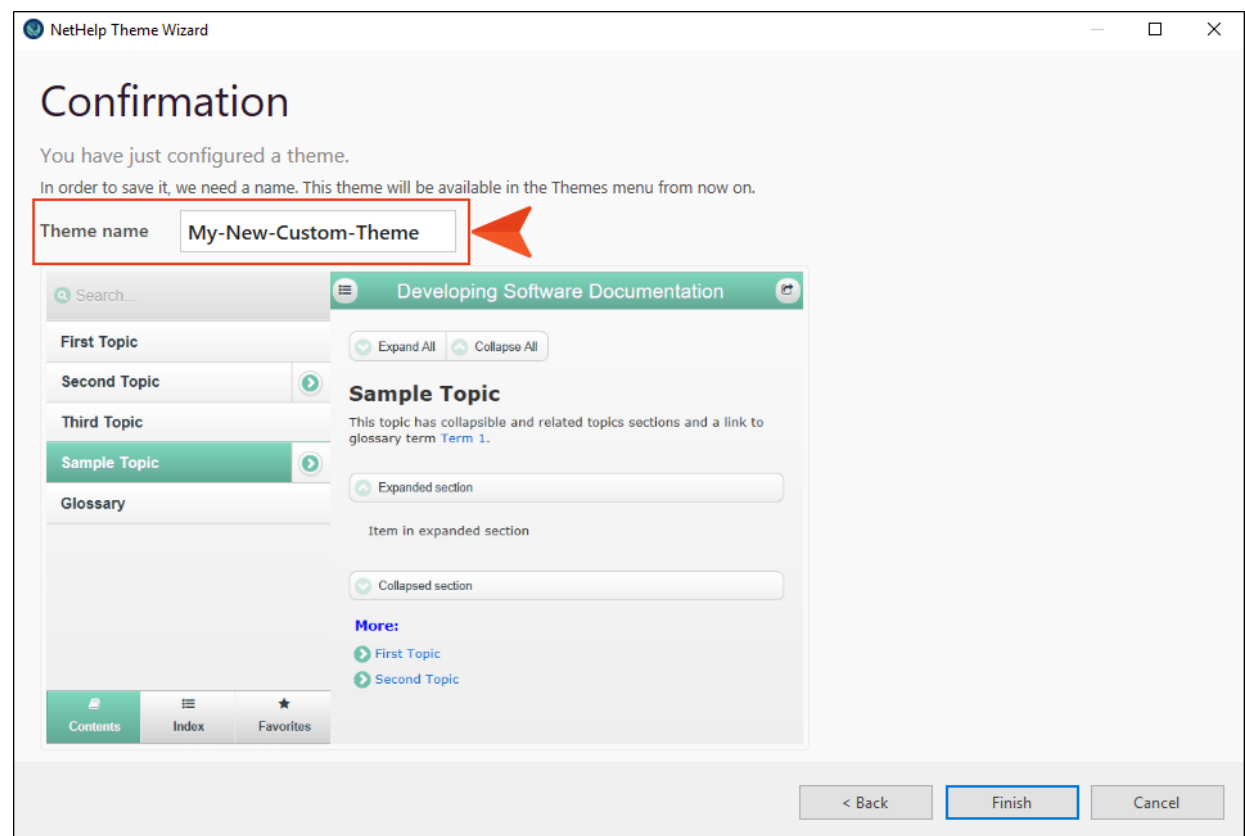

- 9. Click Finish.
- 10. Click OK. The theme appears in the Target Theme button drop-down list on the Target ribbon. You can select it and build the target to apply the theme.

# <span id="page-15-1"></span><span id="page-15-0"></span>Link Logo to URL or JavaScript

For NetHelp outputs, you can now add a URL or JavaScript link to a logo image in a custom theme. This makes the logo interactive, opening another location or performing some kind of action when a user clicks it.

#### HOW TO ADD A LOGO URL OR JAVASCRIPT IN THE THEME DESIGNER

- 1. On the Target ribbon, click the Target Theme drop-down and select the custom theme you wish to edit (not a predefined theme).
- 2. On the Target ribbon, click the Designer button.
- 3. On the right side of the Theme Designer, click the drop-down and select the location of the logo field. Depending on the kind of theme, this is usually the PageHeader or SidePanel section.

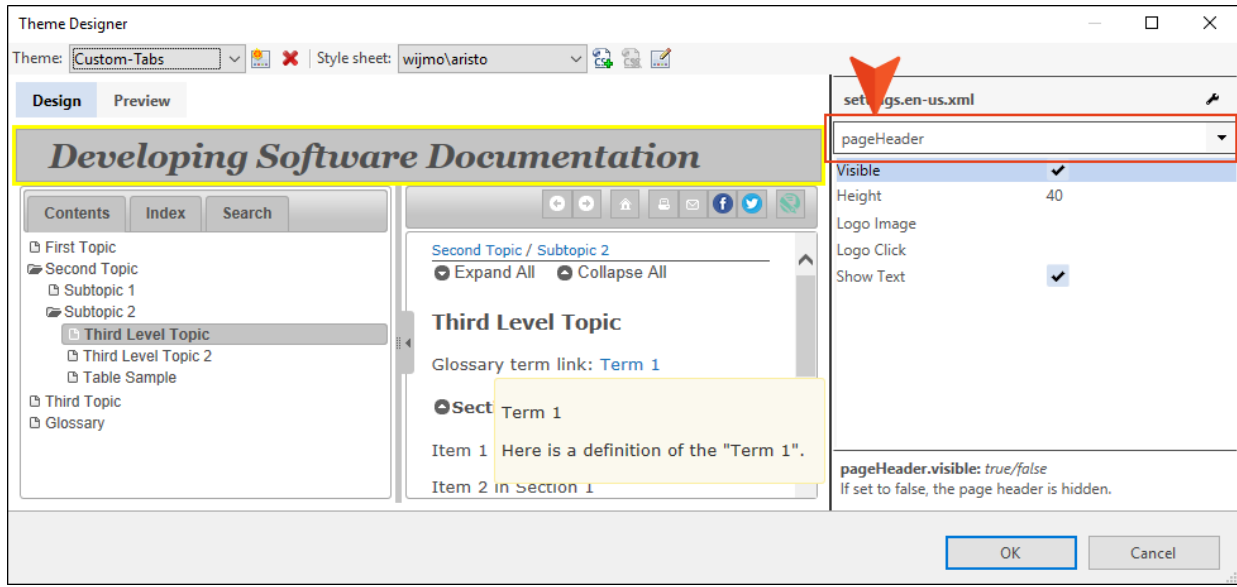

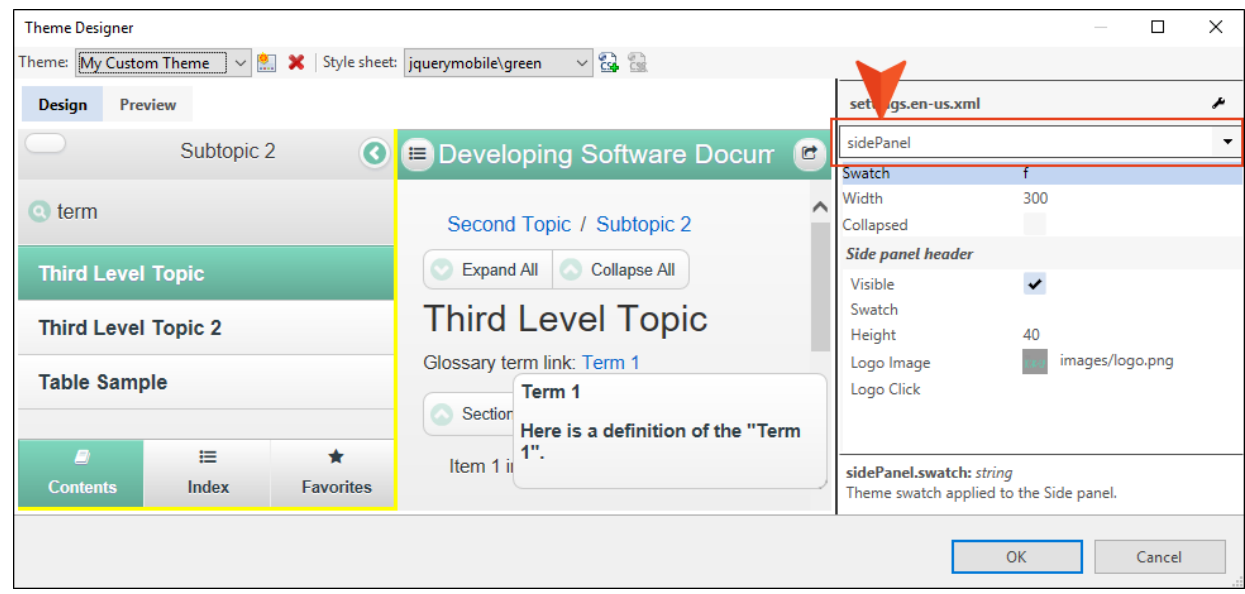

4. If you do not yet have a logo selected, click in the Logo Image field and select one.

5. In the Logo Click field, enter the full URL or JavaScript.

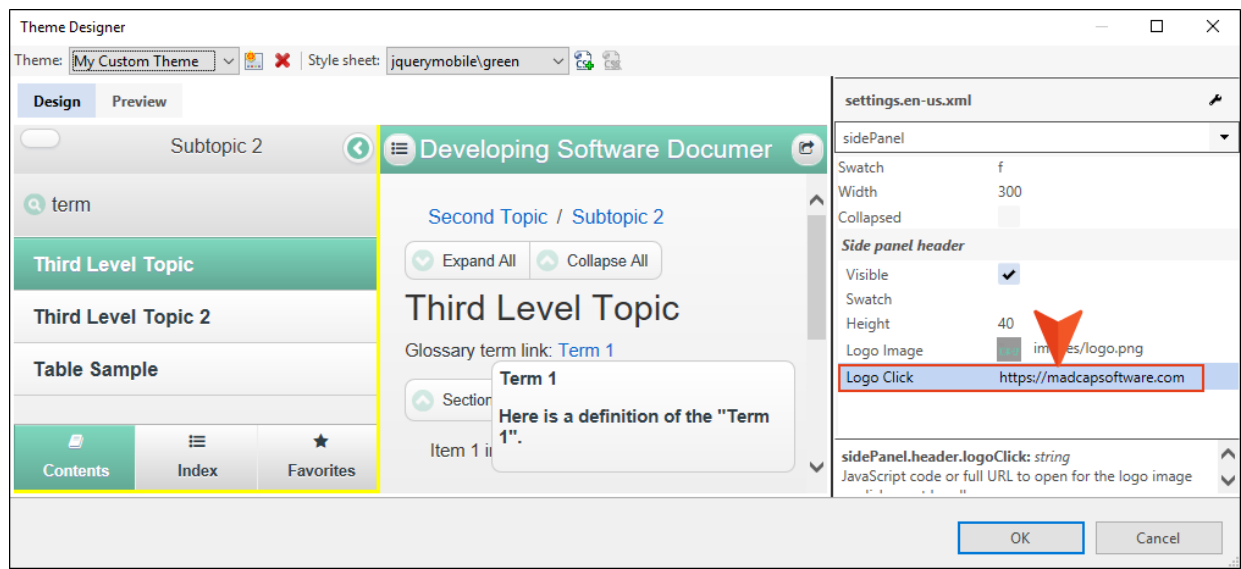

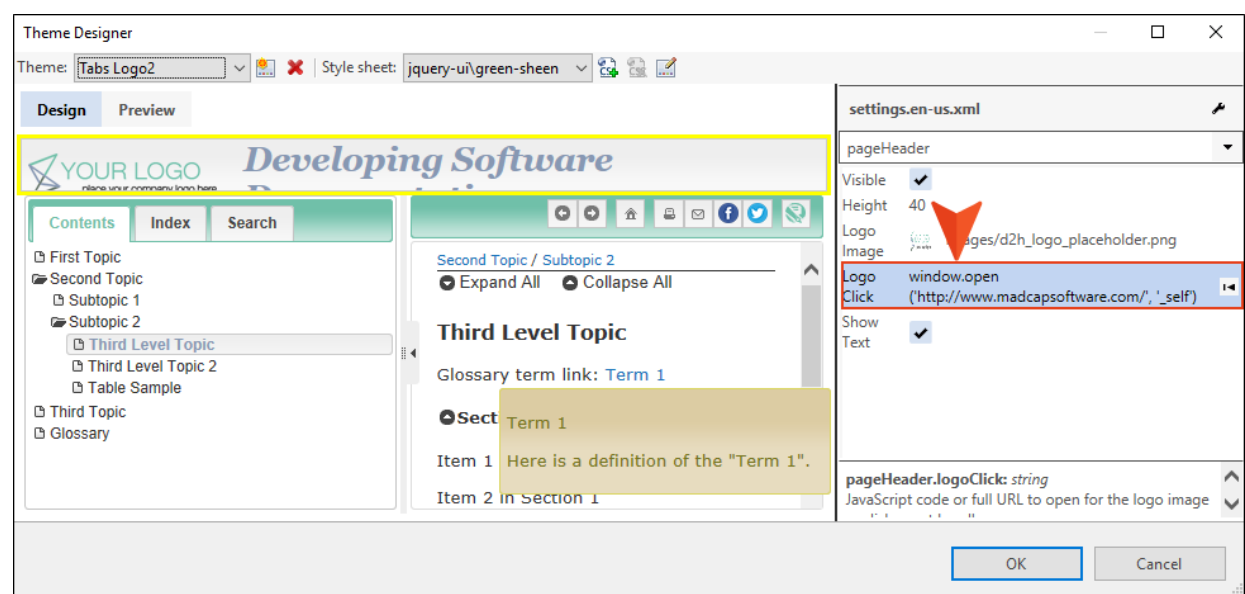

6. Click OK.

#### HOW TO ADD A LOGO URL OR JAVASCRIPT IN THE NETHELP THEME WIZARD

- 1. Select the Target ribbon, and click the Wizard button.
- 2. From the drop-down or image gallery, choose a layout: Accordion, Responsive, or Tabs. Then click Next.
- 3. From the drop-down or image gallery, choose a stylesheet. Then click Next.
- 4. From the drop-down or image gallery, choose a theme.
- 5. (Optional) If you want to create a new theme, select Create a new theme from the selected source theme.
- 6. Click Next.
- 7. If you do not yet have a logo selected, on the left side of the Basic Branding page, click Choose your logo and choose an image.
- 8. Complete the field labeled Full URL to open for the logo image on click. You can enter a full URL or JavaScript.

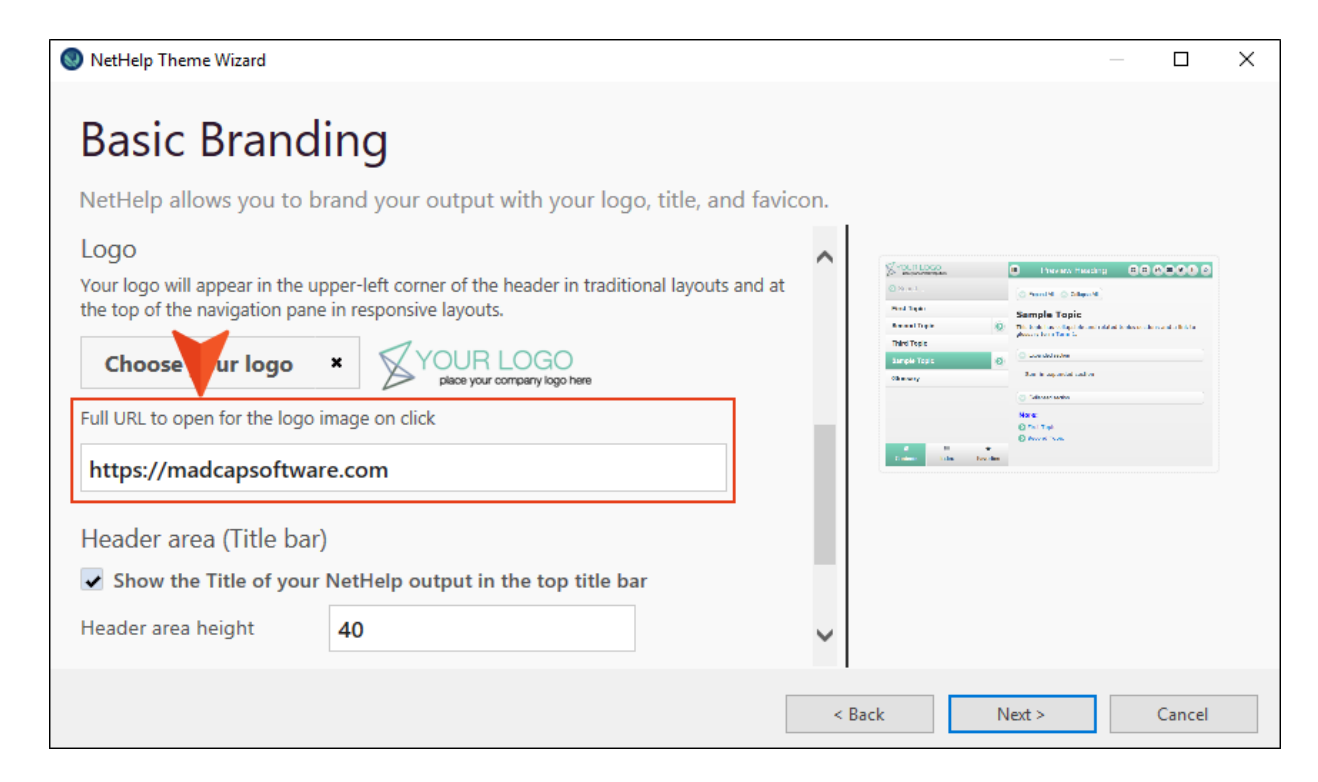

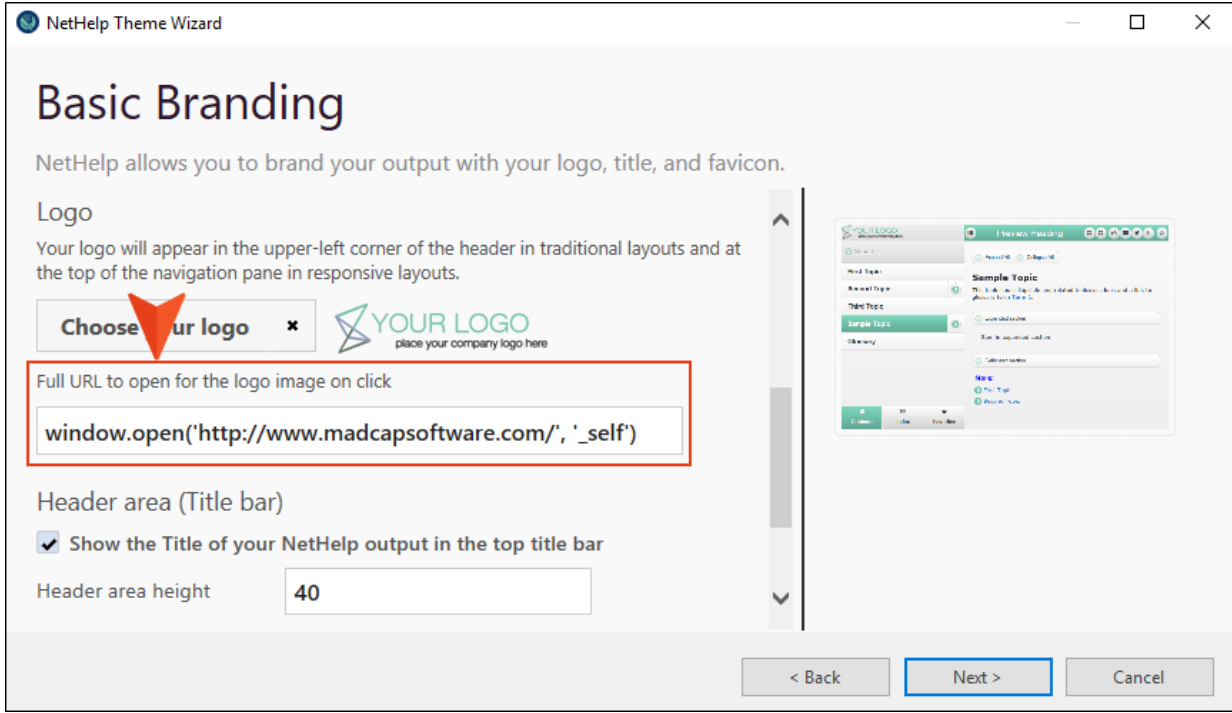

9. Complete the rest of the wizard.

# <span id="page-20-1"></span><span id="page-20-0"></span>Additional Features

These are additional new features added to this release.

#### This chapter discusses the following:

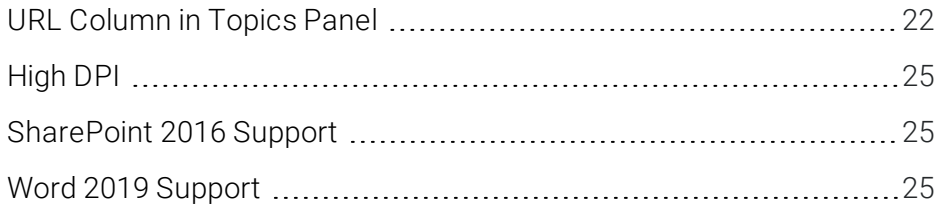

### <span id="page-21-0"></span>URL Column in Topics Panel

A new URL column is available in the Topics Panel. This column shows the URL used for each topic in the grid. You can change the URL for a particular topic if you want.

### HOW TO ADD THE URL COLUMN TO THE TOPICS PANEL

- 1. Select the Project ribbon and click the Topics Panel button.
- 2. Right-click in the grid, and from the context menu select Columns > URL.

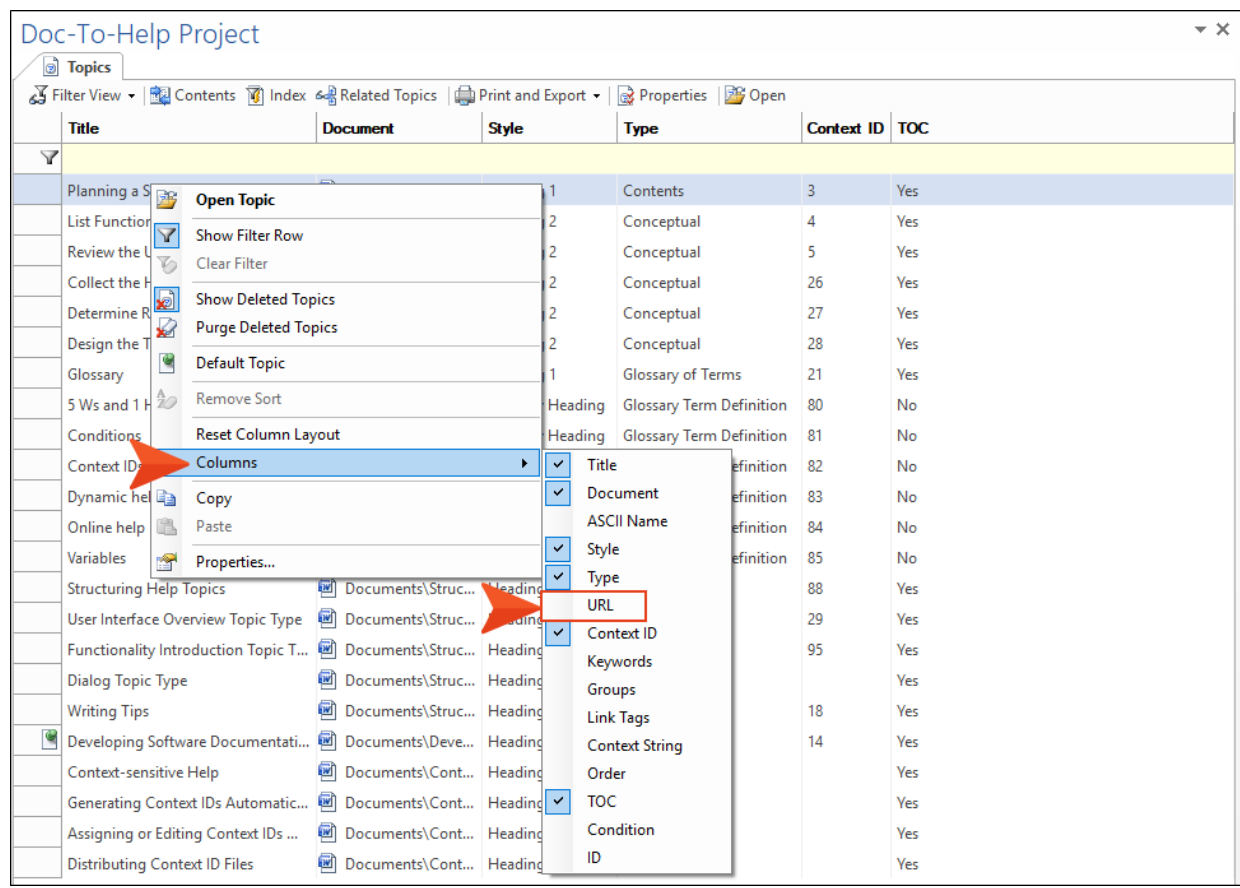

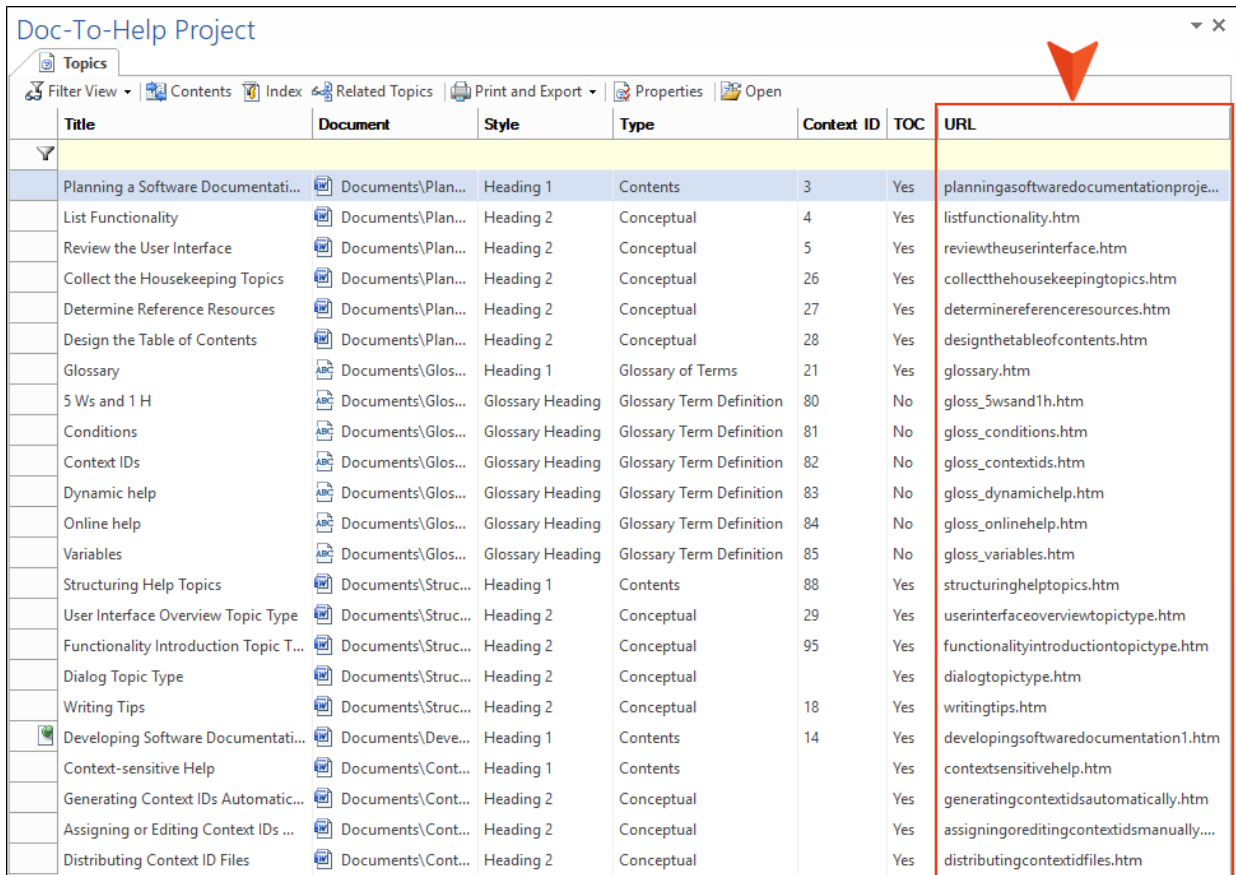

### HOW TO CHANGE THE URL FOR A TOPIC

- 1. Double-click in the cell showing the topic URL.
- 2. Type the new URL, but keep .htm at the end.

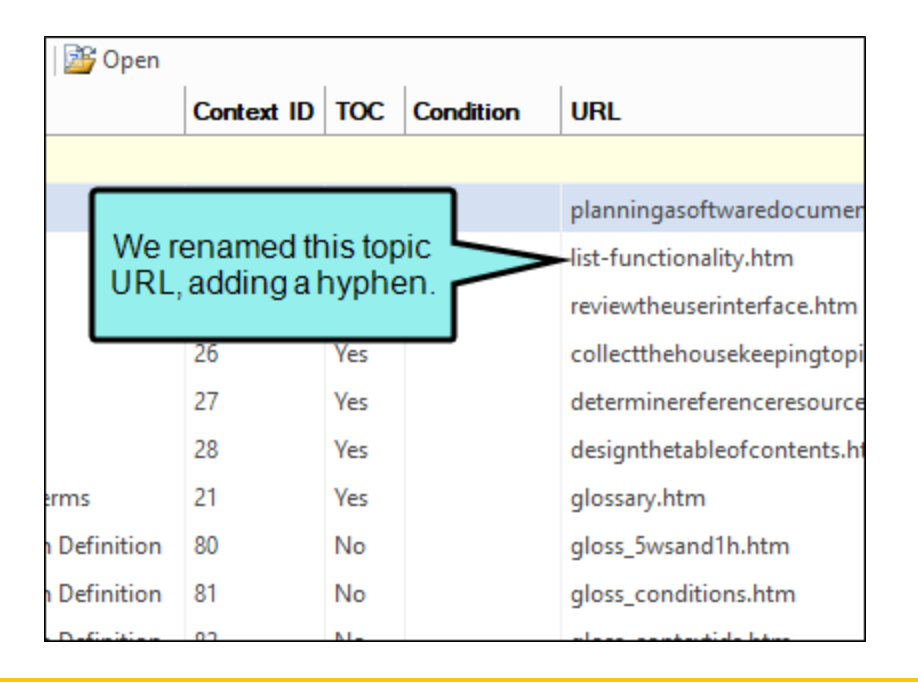

NOTE: You can also manually change the generated URL for a topic in the Topic Properties dialog.

NOTE: You can set a rule for this field in the Project Settings dialog ("URL mode" field). You  $\Box$ can also limit the character length of this URL using the "Truncate file name length" field in the Project Settings.

╔

### <span id="page-24-0"></span>High DPI

High DPI enhancements in this version make it easier to see parts of the user interface, such as buttons, on 4K monitors. These improvements can be seen when you are working in the Doc-To-Help add-in within Word.

### <span id="page-24-1"></span>SharePoint 2016 Support

<span id="page-24-2"></span>Doc-To-Help now supports SharePoint 2016.

### Word 2019 Support

Doc-To-Help now supports Microsoft Word 2019.

### <span id="page-25-1"></span><span id="page-25-0"></span>APPENDIX

### PDFs

The following PDFs are available for download from the online Help.

On the Doc-To-Help Start Page, click the PDF Guides icon to access them.

*Context-sensitive Help Guide Shortcuts Cheat Sheet Design Guide Targets Guide Documents, Templates, and Content Guide Touring the Workspace Guide Getting Started Guide Upgrading Old Projects Guide Getting Started Tutorial What's New Guide Project Management Guide*